# Blackboard Mashups Quick Guide

### What is a Mashup?

The Mashup feature in Blackboard allows the viewing and sharing of media content from external websites. A Mashup can be used in a variety of ways within a course, such as, a standalone learning object, part of a test question, a topic on a Discussion Board thread, or as part of an assignment. Although fully integrated within the Blackboard course, the Mashup resides on an external website, reducing file space needs within a course. At present, media content from **YouTube** Video, **Flickr** Photo, and **SlideShare** Presentation are available through Blackboard. Both faculty and students are able to add a Mashup.

### Creating a Mashup through a Content Area (Faculty only)

- 1. On the *Course Menu*, click **Information**, or any other *Content Area*
- 2. In the adjacent window, click Build Content
- 3. In the drop-down menu, navigate to **Mashups** on the far right and select one of the following: *Flickr Photo*; *SlideShare Presentation* or *YouTube Video*
- 4. Enter your search terms and click **Submit** (Depending on which of the three options selected, there will be different search criteria)
- 5. After the results have loaded, there is an option to 'Preview' or 'Select' your Mashup item
- 6. Selecting your Mashup Item will launch a new set of options (see *Mashup Options*)
- 7. Click Submit when finished

## **Creating a Mashup through the Text Editor (Faculty or Student)**

- 1. Navigate to an **Assignment**, **Journal**, or other piece of **course content** where the Text Editor is accessible
- 2. Once in the Text Editor, select *Flickr Photo; SlideShare Presentation* or *YouTube Video* from the Mashup Icon

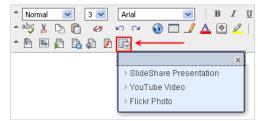

3. Follow steps 4—7 in *Creating a Mashup through a Content Area* 

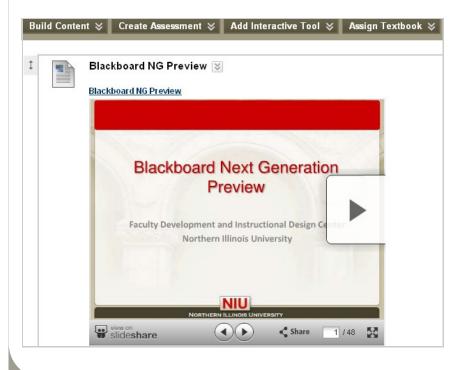

# Mashup Options... Use the Text Editor to add an optional description or viewer instructions Mashups are displayed as follows: Embed: The Mashup displays directly on the page Thumbnail: A small picture of the Mashup displays on the page with controls to launch it Text Link with Player: A link to the Mashup is displayed on the page. Viewer clicks the link to launch the Mashup. Additional tracking and date / time restrictions can be added to a Mashup